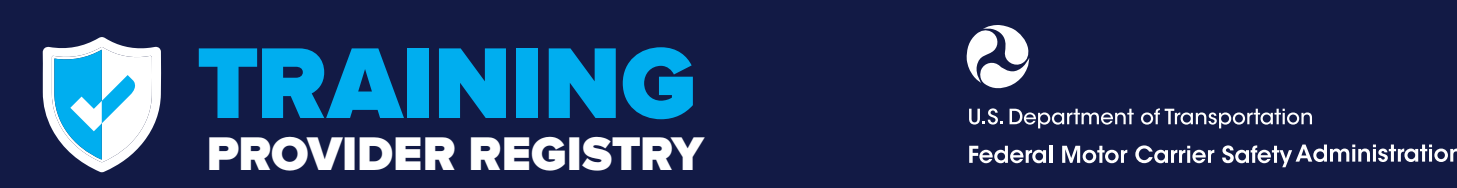

U.S. Department of Transportation **Federal Motor Carrier Safety Administration** 

# **CDL Training Providers: How to Register**

Beginning February 7, 2022, entities that intend to provide entry-level driver training for commercial drivers must be registered and listed on FMCSA's Training Provider Registry (TPR). Entry-level driver training includes training for individuals applying for a Class A or Class B CDL for the first time, upgrading a Class B to a Class A CDL, or applying for a school bus (S), passenger (P), or hazardous materials (H) endorsement for the first time.

Once a training provider has confirmed that it meets all applicable [eligibility](https://www.ecfr.gov/cgi-bin/text-idx?SID=32ecb13532e1c1561ab401d4081137f4&mc=true&node=pt49.5.380&rgn=div5#sp49.5.380.g) requirements, the provider can [register on the Training Provider Registry.](https://tpr.fmcsa.dot.gov/Provider) This document explains the registration process to help providers make informed decisions about how to list their organization on the Registry.

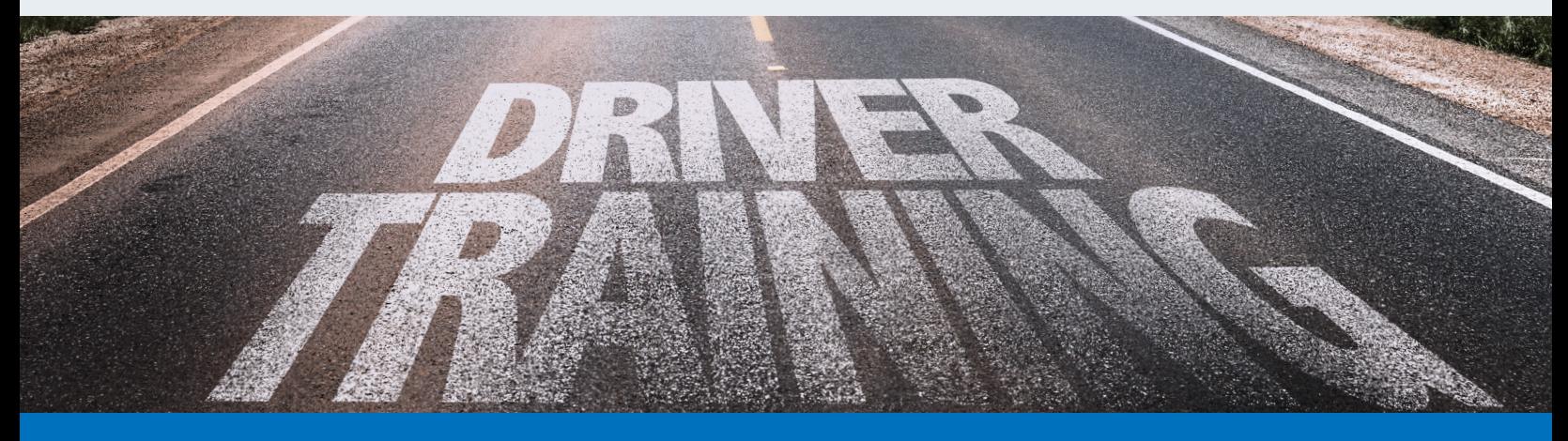

# **Registration Process**

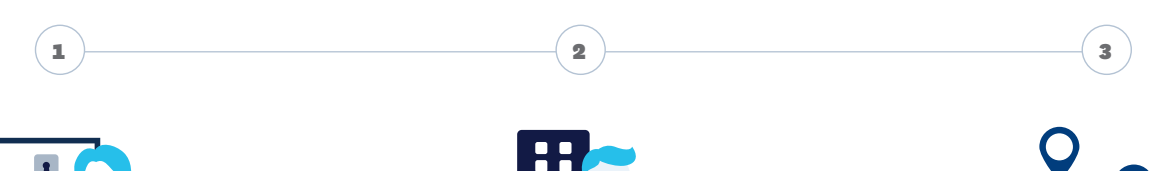

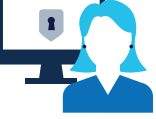

# **Create a Login.gov Account**

Training providers will create, or use an existing, login.gov username (email address) and password to access the Training Provider Registry. [Learn more about login.gov.](https://tpr.fmcsa.dot.gov/Provider#login-gov)

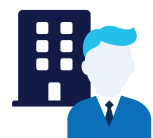

### **Register as a Training Provider**

Select **one person** to register the training provider with FMCSA. Once approved, this user may invite other individuals to register and work in the Registry on behalf of the training provider.

# **Register Training Locations**

Once FMCSA approves the company's registration request, providers can log in to register training locations. Providers with multiple locations will need to register each location.

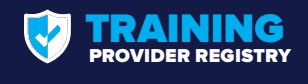

# **Step 1. Create Account**

# **D**LOGIN.GOV

To access the Training Provider Registry, training providers will enter their login.gov **username** and **password.** 

- When the training provider starts the registration process, they will be redirected to a login.gov sign-in screen.
- **The Training providers who already have a login.gov account may sign in with their existing username and password.** Note that the email address registered with login.gov will receive notification emails about the user's Training Provider Registry account. Training providers may create a separate login.gov account if they have a specific email address at which they want to receive notification emails.
- Login.gov uses two factors to authenticate that users are who they say they are. To do this, users will need to provide a way for login.gov to send them a one-time security code. This can be done over SMS (text message) or a recorded phone message, or using an authorization application. Users should only use backup codes to authenticate if the **user has no other options, as the codes can only be used a limited number of times**. Visit login.gov to learn more about [authentication options.](https://www.login.gov/help/get-started/authentication-options)
- After signing in or completing the login.gov registration, the login.gov webpage will automatically return the user to the Training Provider Registry website to begin training provider registration.

**Having trouble with login.gov? Visit <https://login.gov/help> for assistance.**

# **Step 2. Register Training Provider**

One representative from each training provider will complete the online form to register the provider with FMCSA.

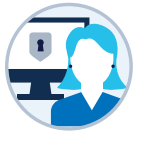

**When registering the training provider, the representative must include the following information:**

**M** Name and contact information of the individual registering the provider

Provider name and contact information

After submitting all information and accepting the Training Provider Registry Terms and Conditions, the representative will be directed to their Training Provider Portal, where they can track the status of their registration request. FMCSA may ask the training provider for additional information before granting approval.

**The training provider will receive an email once FMCSA has completed the review.**

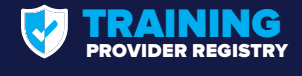

# **Step 3. Register Training Locations**

Once FMCSA has approved the training provider registration, the provider signs in to their Training Provider Portal to register the location or locations where they conduct training. Click **Register Location.**

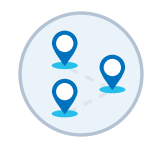

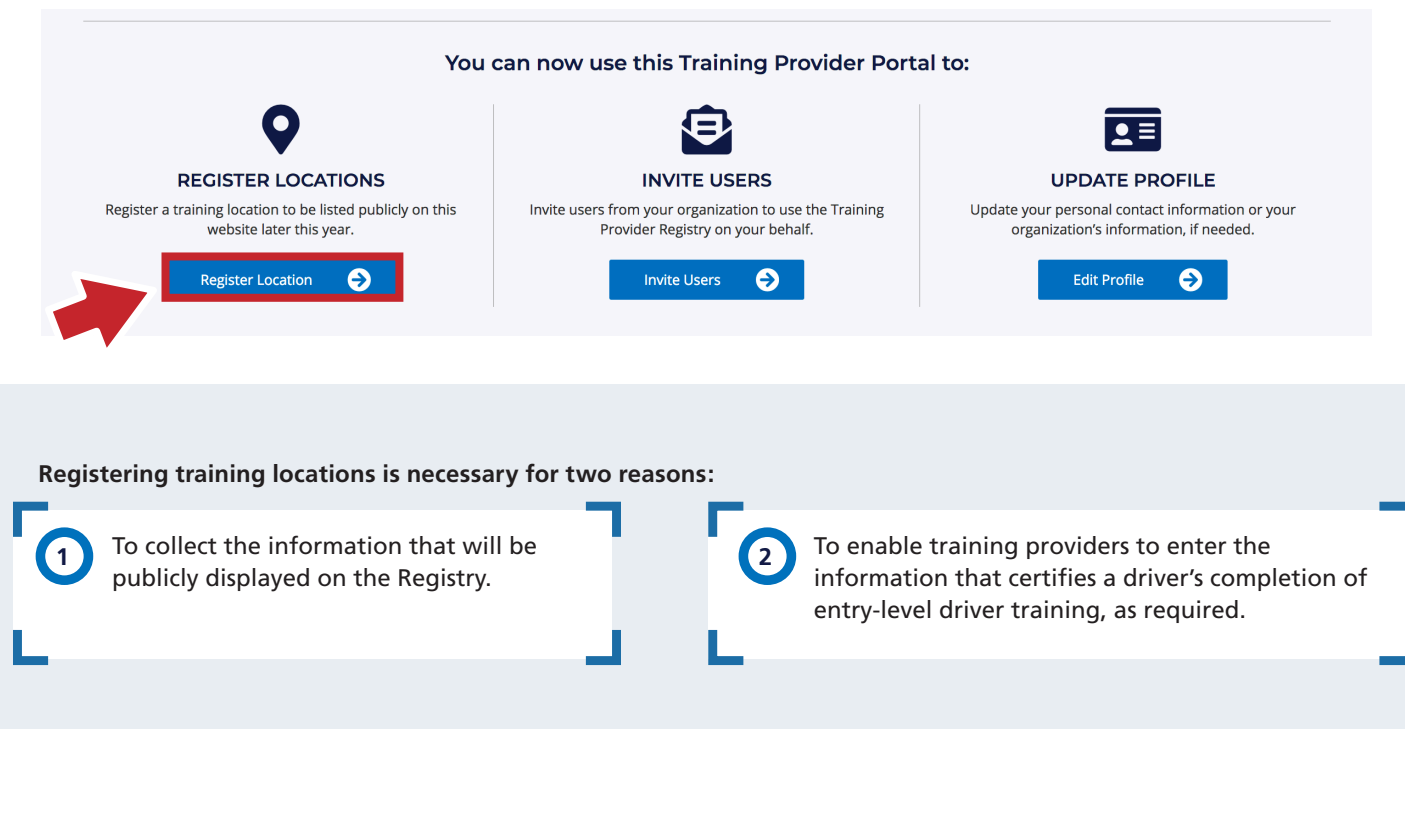

#### **When adding a location, training providers must submit the following information:**

- Type of location (see following page for more details)
- Name of the location and contact information
- Whether enrollment is open to the public or by private enrollment
- $\blacksquare$  Type(s) of training provided, average number of training hours, and average training cost
- **Names of agencies that provide any oversight or accreditation of the training provider**
- Which contact information they would like publicly displayed on the Registry

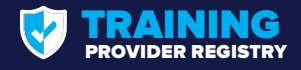

# **Which type of location should training providers select?**

The type of location users select will impact how the Registry records the provider's location information. Use the table below to help determine which location type to select.

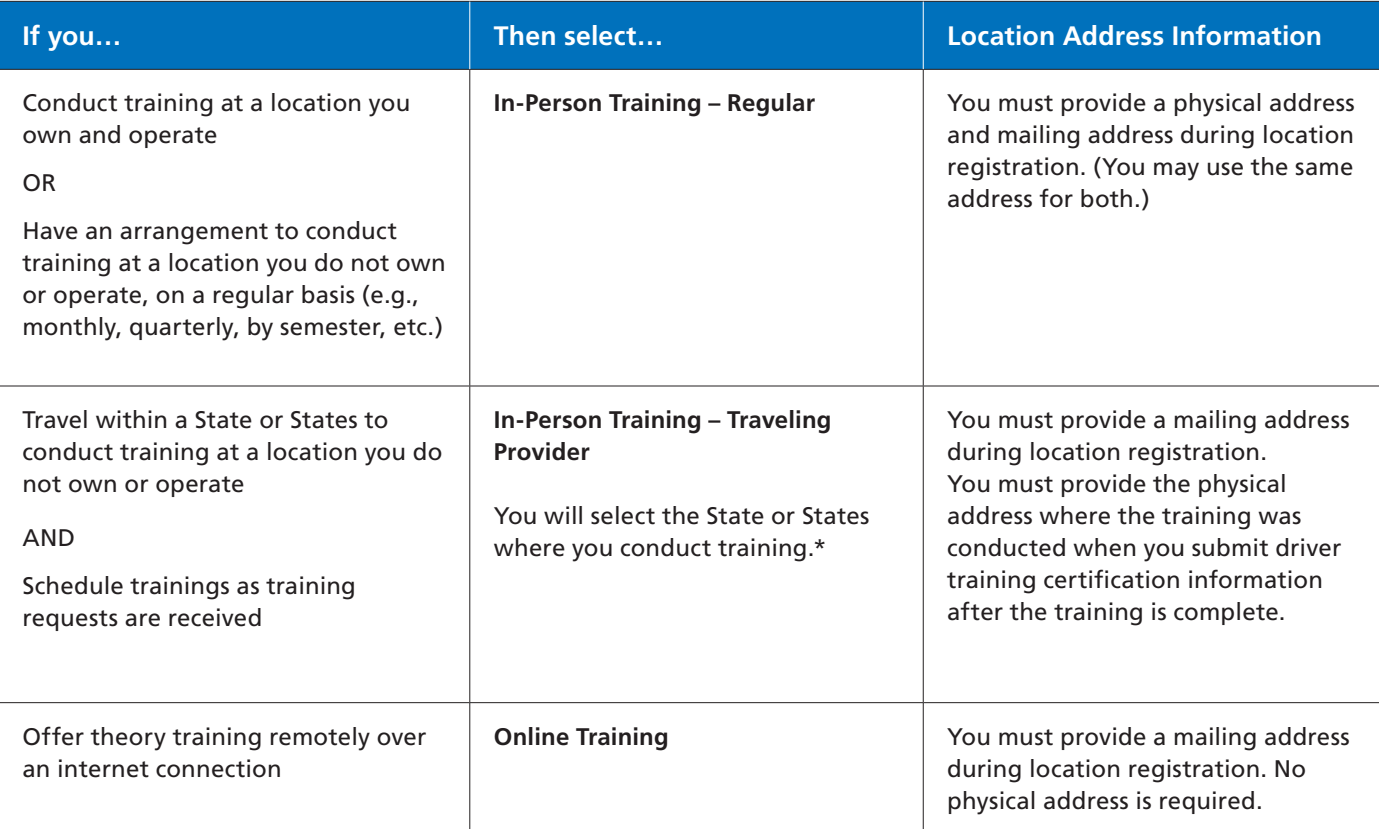

 *\*Note: When training providers register in multiple States, they must self-certify that they meet all applicable [Federal](https://www.ecfr.gov/cgi-bin/text-idx?SID=0a9a6170540efa04fb653ea55c4f64e5&mc=true&node=pt49.5.380&rgn=div5) and State ELDT requirements. The training provider is certifying that any training they conduct at these locations meets requirements, regardless of whether the training provider owns the facility/equipment used for training.* 

#### **Self-certification**

When registering a training location, the user will be required to self-certify that the location meets all applicable eligibility requirements. This includes the Federal ELDT requirements, as well as the applicable requirements, if any, of the State where the training will be conducted.

**All location registrations are reviewed by FMCSA. If approved:**

- **The location will appear on the Training Provider** Registry website when the public list goes live.
- $\blacksquare$  The training provider will be able to submit driver training certification information for that location beginning on February 7, 2022.

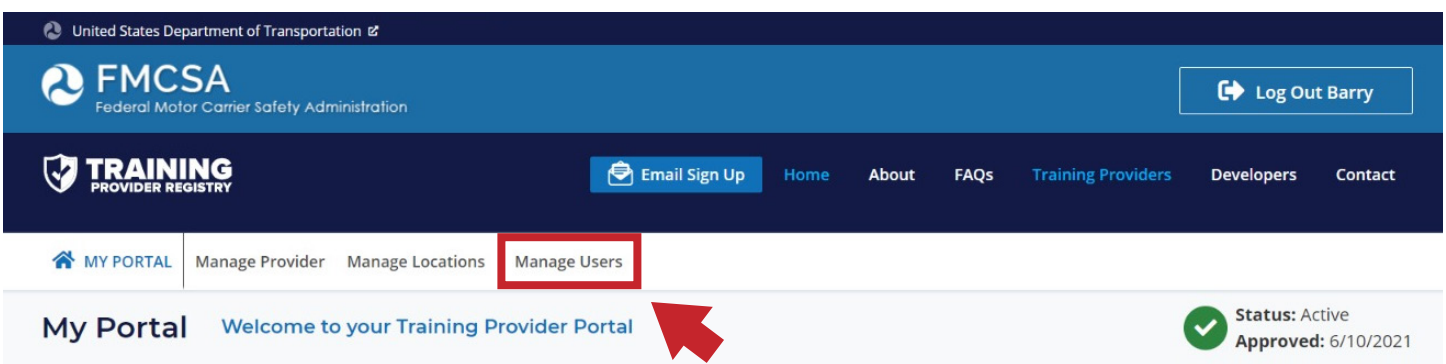

# **Optional Features**

# **1. Invite Users**

After FMCSA has approved a training provider's registration, the provider may invite other individuals to register and work in the Registry on behalf of that training provider.

# **To invite additional users:**

- **Log in to the Training Provider Portal.**
- **Click the Manage Users tab.**
- **Select Invite Users.** Enter the user's email address and select the appropriate role.
- **This will send an email to the user inviting them to create their own Training** Provider Registry user account.
	- When the user clicks this link, they will be taken to login.gov to create a new account or enter an existing username and password.
	- Users that already have a login.gov username and password can use their existing account.
- **The Training providers with the proper user role may add or remove users at any time.**

# **Training Provider Registry User Roles and Responsibilities**

There are three possible user roles that training providers can assign to individuals who access the Training Provider Registry on behalf of the organization:

# **ASSISTANT**

# This user can submit information certifying a driver's completion of training for all of the provider's locations.

# **LOCATION MANAGER**

This user has all permissions of the Assistant. Additionally, they can list training locations, manage location information, and invite additional users and manage permissions for those users.

# **ADMINISTRATOR**

This user has all permissions of the Location Manager, and can also manage the training provider account information.

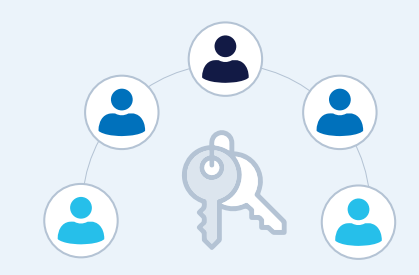

All users may edit their personal profile information.

The training provider representative who registered the provider with FMCSA is automatically assigned the role of Administrator. Administrators may invite additional Administrators, Location Managers, or Assistants, while the Location Manager may invite only additional Location Managers or Assistants.

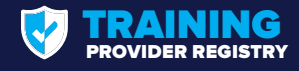

# **2. Set Location Defaults**

For training providers that have numerous locations, setting default information that applies to all locations can be a time-saver. Training provider Administrators can set default information for the mailing address, the type of training offered, accreditations, etc., and then apply this information to all registered locations and any future locations that the provider registers.

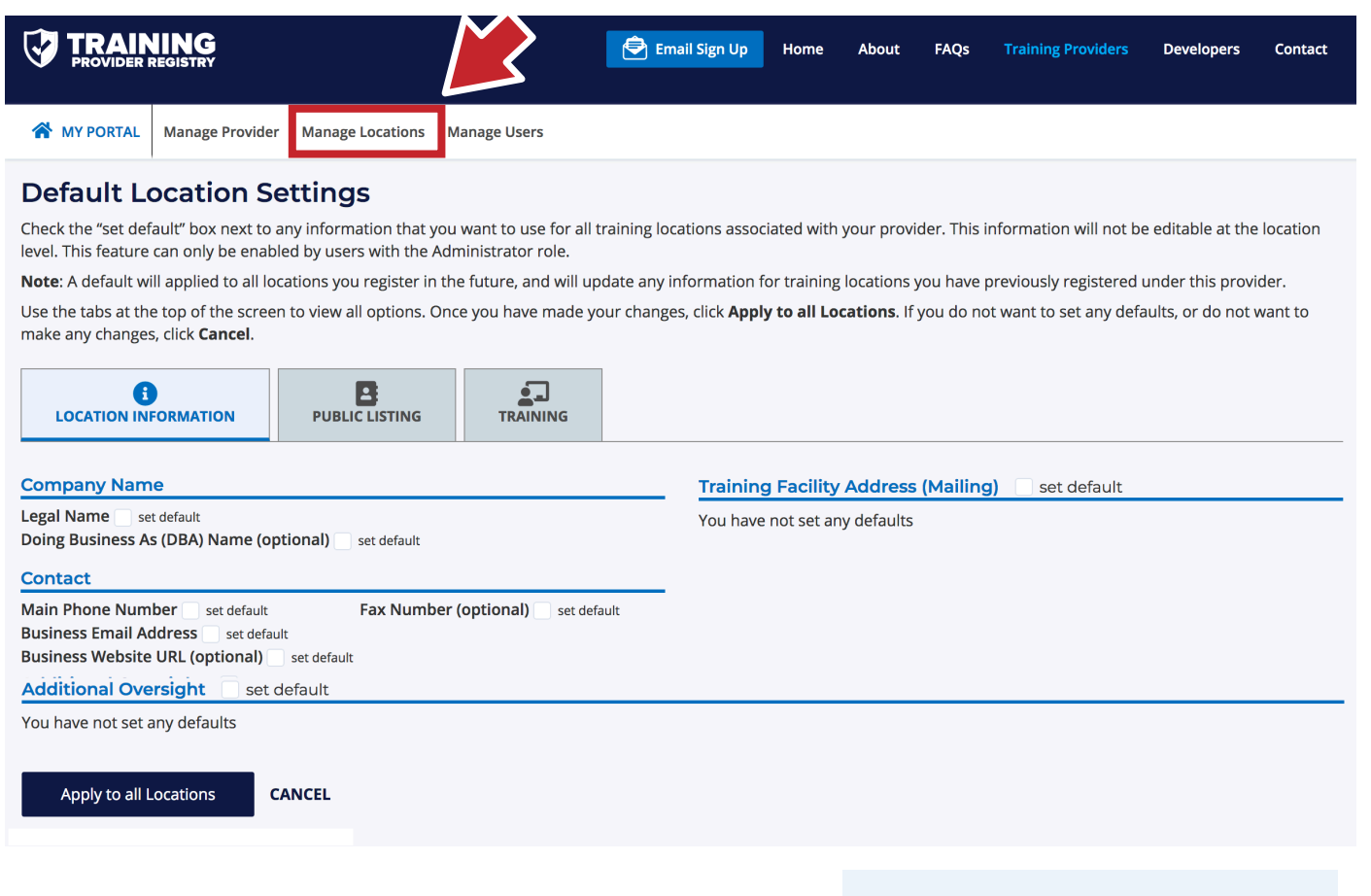

#### **To edit default location settings:**

- 1. Log in to the Training Provider Portal.
- 2. Select **Manage Locations**.
- 3. Select **Edit Default Location Settings**.
- 4. Click the "set default" checkbox next to each piece of information that you want to set as the default for all locations. Note that there are three tabs: Location Information, Public Listing, and Training.
- 5. Update the information.
- 6. Click **Apply to all Locations**.

### **FOR EXAMPLE**

A provider may want to set a default so that all locations have the same legal name, email address, and website URL, but then allow each location to have its own phone number.

If information changes in the future, the provider will be able to update the information once and then apply it to all locations.

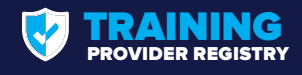

# **How to Register: Providers with More than One Type of Location**

Training providers operate in many different ways. Here's an example of how a training provider with multiple types of locations could register in the Training Provider Registry. Each of the locations below would need to be registered separately.

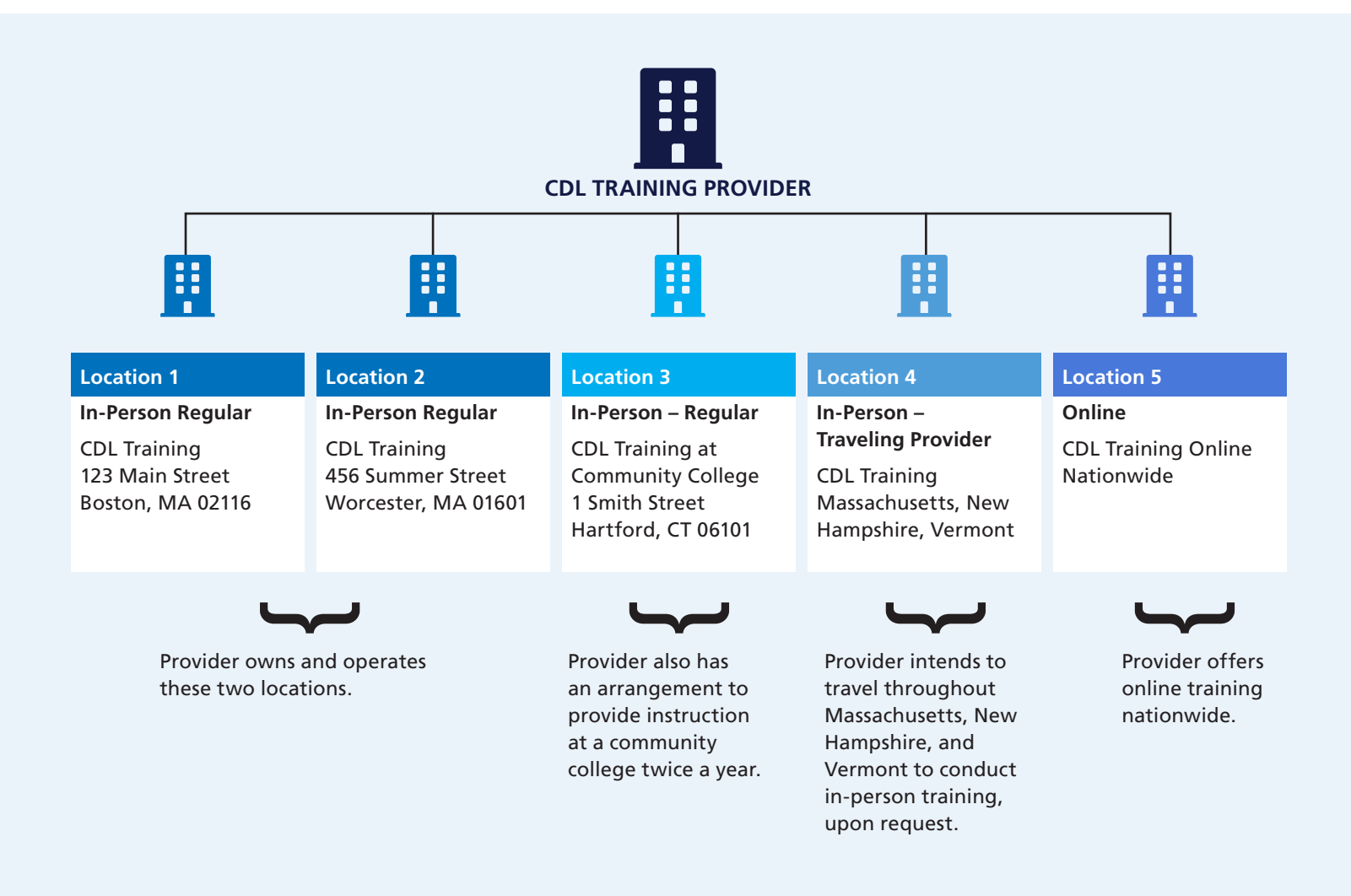

For more information, visit the [Training Provider Registry website](https://tpr.fmcsa.dot.gov/Provider) and sign up for email updates. Need help? Contact the Training Provider Registry Team at https://tpr.fmcsa.dot.gov/#contact.